# **HP** "Sprocket Photo Printer"

### **[Dalys ir valdymas](#page-1-0)**

Komplektacija Gaminio apžvalga Šviesos diodų indikatorių lemputės

### **[Darbo pradžia](#page-2-0)**

Mobiliosios programėlės įdiegimas Baterijos įkrovimas ir įjungimas Popieriaus įdėjimas Prietaisų ir HP "Sprocket Photo Printer" sujungimas HP "Sprocket Photo Printer" nuotraukų spausdintuvo priežiūra

### **[Naršymas programėlėje](#page-5-0)**

Pradžios ekranas ir meniu naršymas Nuotraukų galerijų peržiūra Nuotraukos darymas arba pasirinkimas Socialinių svetainių šaltinių sąranka Nuotraukų redagavimas, spausdinimas ir bendrinimas

### **[Informacija apie saugą](#page-10-0) [Specifikacijos](#page-11-0)**

### **[Trikčių diagnostika ir](#page-12-0)  [šalinimas bei DUK](#page-12-0)**

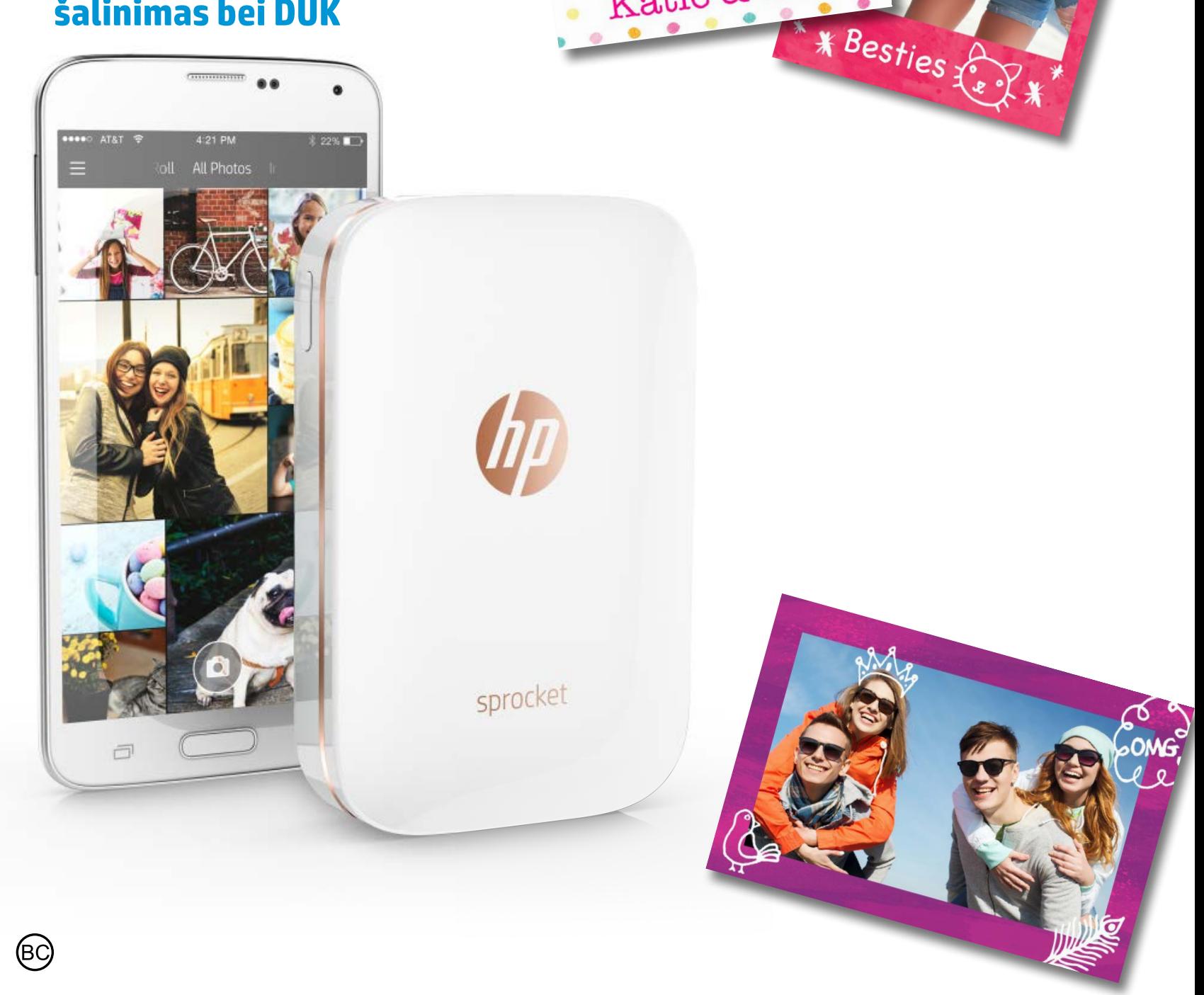

Katie & Kat

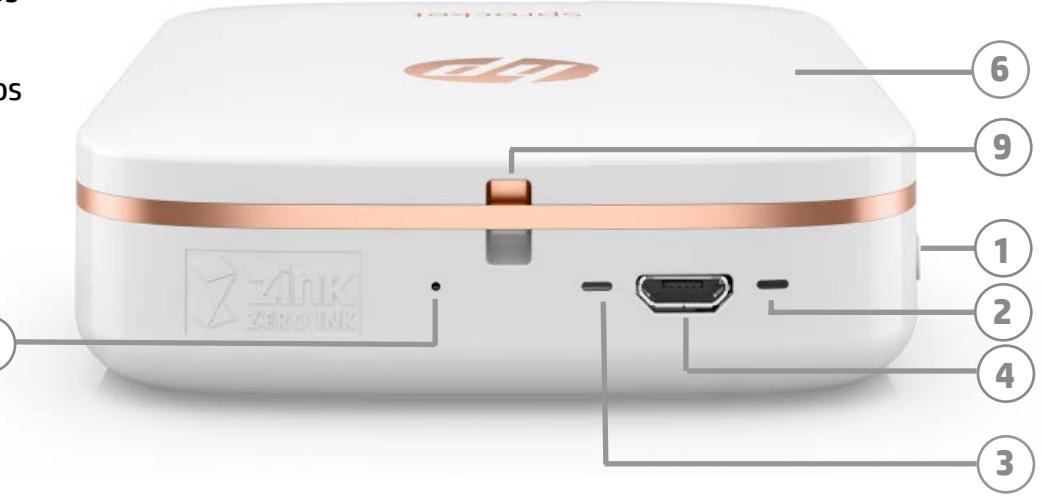

**7**

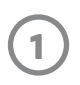

**8**

### **Komplektacija**

HP "Sprocket Photo Printer"

- Sąrankos kortelė
- "HP ZINK® Sticky-Backed Photo Paper" fotopopierius (10 lapų)
- USB įkrovimo kabelis

Reglamentacinės informacijos lapas

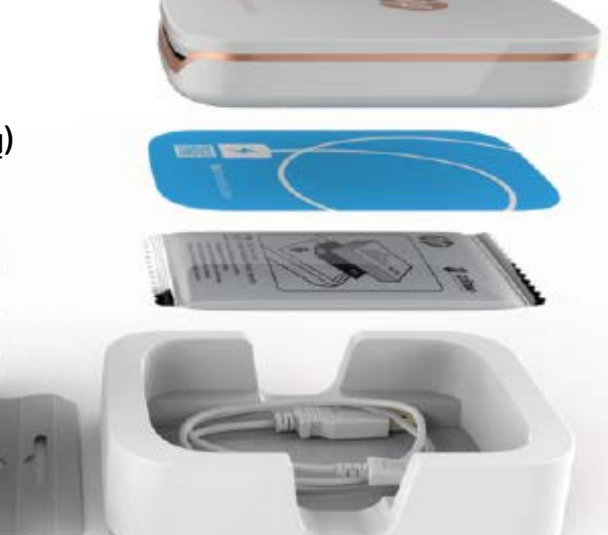

### **Gaminio apžvalga**

- 1. Įjungimo mygtukas
- 2. Būsenos indikatoriaus šviesos diodų lemputė
- 3. Įkrovimo indikatoriaus šviesos diodų lemputė
- 4. Įkrovimo prievadas
- 5. Paleidimo iš naujo mygtukas
- 6. Viršutinis dangtelis
- **5** 7. Popieriaus išvesties anga
- 8. Popieriaus tiekimo dėklas (iš išorės nematyti)
- 9. Dirželio griovelis

### **Šviesos diodų indikatorių lemputės:būsenos indikatorius ir įkrovimo indikatorius**

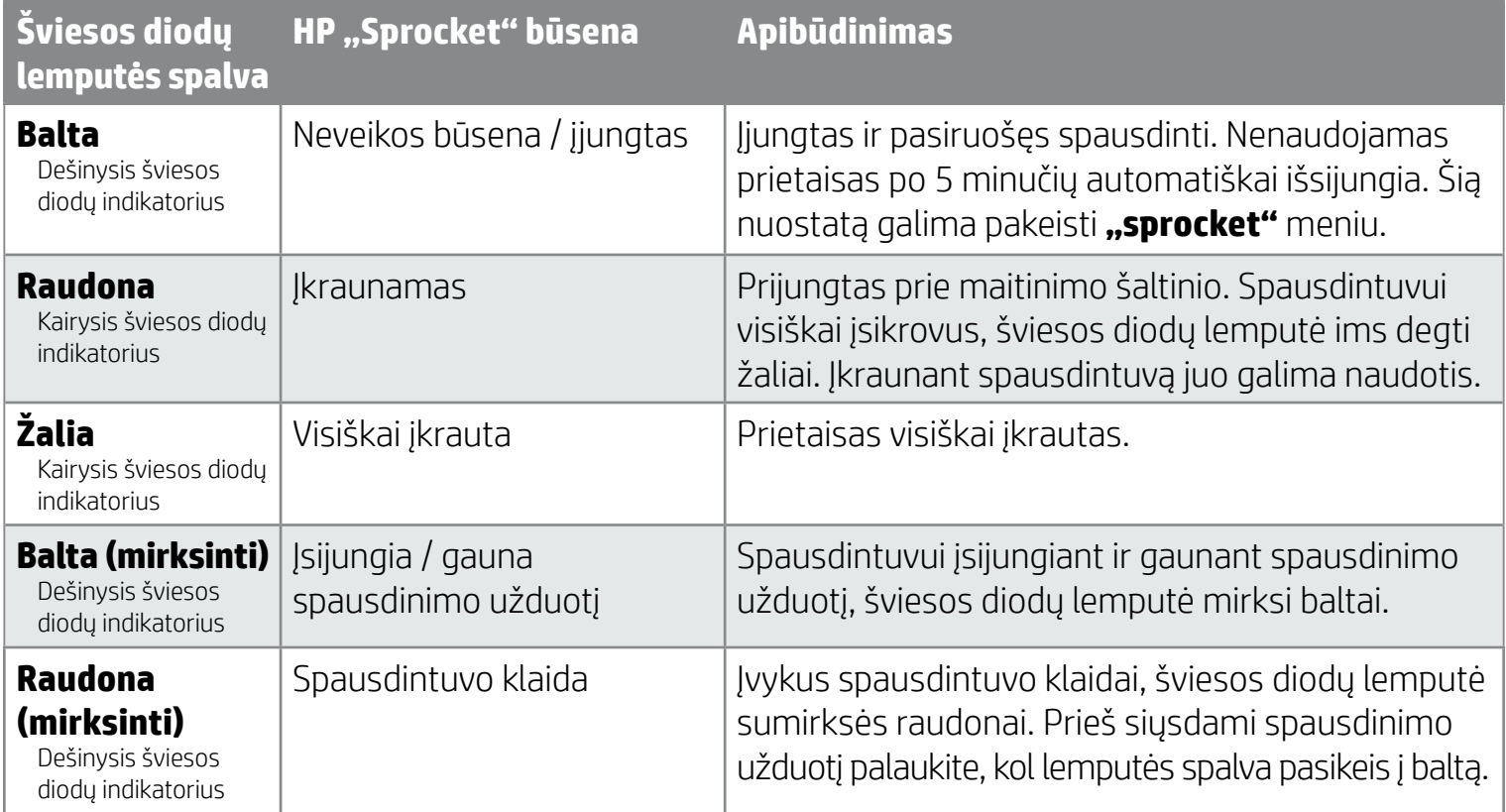

# <span id="page-1-0"></span>**Dalys ir valdymas**

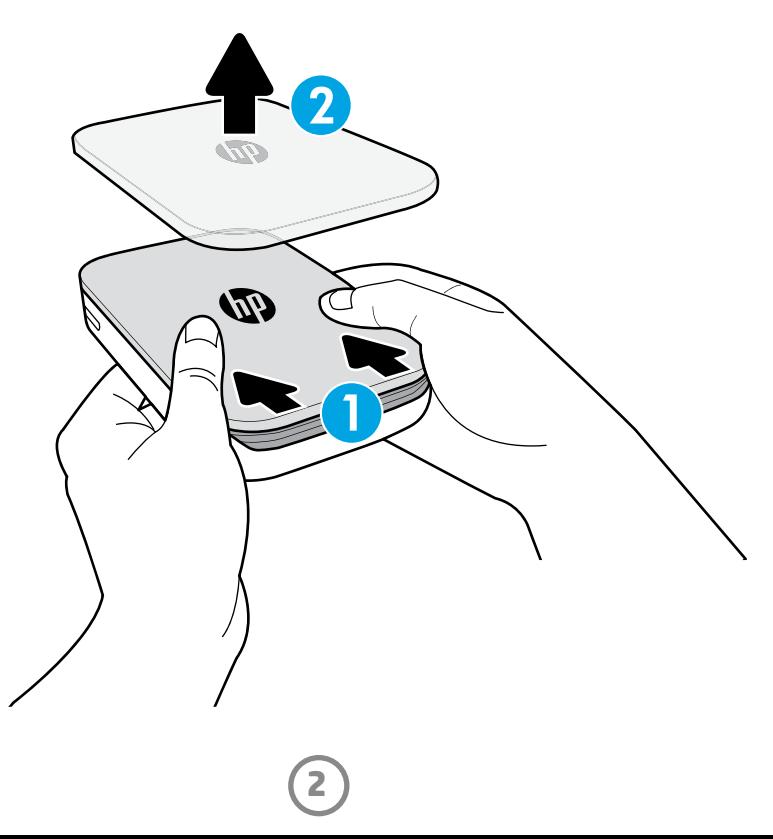

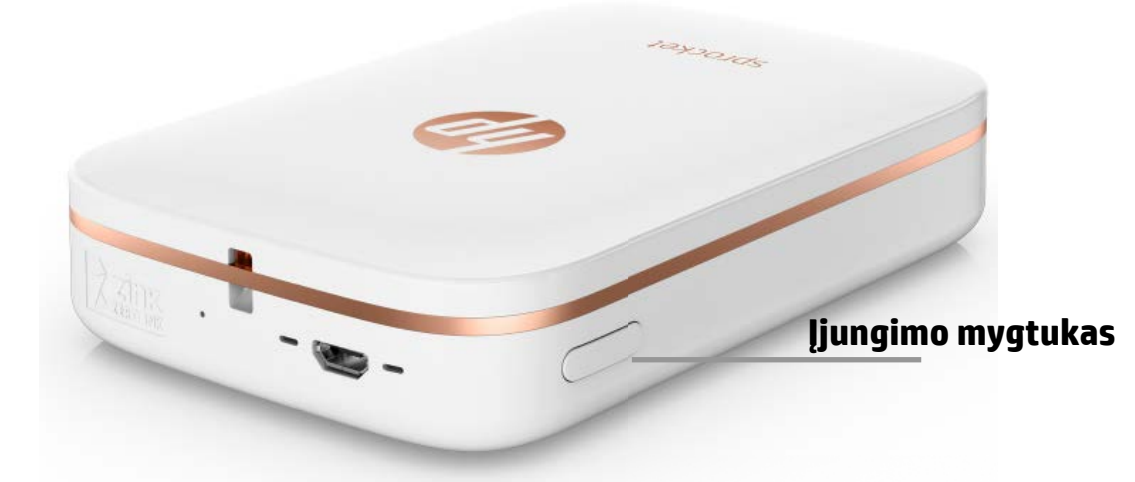

### **Popieriaus įdėjimas**

1. Nuimkite viršutinį dangtį truputį pastūmę jį į priekį nuo popieriaus išvesties angos. Dangtis atsilaisvins, ir galėsite jį nuimti, kad įdėtumėte popierių.

### **Mobiliosios programėlės įdiegimas**

Norėdami naudoti savo HP "Sprocket Photo Printer" nuotraukų spausdintuvą, turite atsisiųsti jam skirtą programėlę iš "App Store®" arba "Google Play™". Norėdami atsisiųsti "sprocket" programėlę, apsilankykite adresu hpsprocket. com. Ten būsite nukreipti į jūsų prietaisui skirtą programėlių parduotuvę.

- "Sprocket" programėlę palaiko "Android™" prietaisai, turintys 4.4 ir naujesnę operacinės sistemos versiją, ir "iPhone®" prietaisai, turintys 8 ir naujesnę operacinės sistemos versiją.
- Privalote įdiegti "sprocket" programėlę, norėdami naudoti HP "Sprocket Photo Printer".
- Jei jūsų telefone yra NFC funkcija, jį galite sujungti su spausdintuvu pasirinkę savo mobilųjį prietaisą spausdintuvo viršuje. Būsite nukreipti į hpsprocket.com, kad įdiegtumėte "sprocket" programėlę.

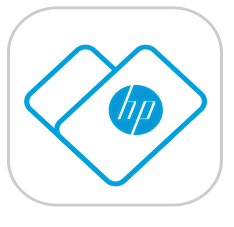

- 1. Norėdami įkrauti bateriją, įkiškite "micro-USB" įkrovimo kabelį į HP "Sprocket Photo Printer".
- 2. Prijunkite USB kabelį prie įkrovimo adapterio (nepridedamas) ir įkiškite jį į elektros lizdą.
- 3. Sėkmingai prijungus įkrovimo adapterį, šviesos diodų indikatoriaus lemputė užsidegs raudonai, pranešdama, kad spausdintuvas įkraunamas.
- 4. Norėdami visiškai įkrauti spausdintuvo bateriją, palaukite 60–90 minučių arba kol šviesos diodų lemputės spalva pasikeis į žalią.
- 5. Įjunkite spausdintuvą nuspaudę ir palaikę įjungimo mygtuką, kol šviesos diodų indikatoriaus lemputė ims degti baltai.
- 6. Išjunkite spausdintuvą nuspaudę ir palaikę įjungimo mygtuką arba kol užges balta šviesos diodų indikatoriaus lemputė.
	- Atkreipiame dėmesį, kad naudojant spausdintuvą įkrovimo metu pailgėja įkrovimo trukmė.
	- Jei spausdintuvo baterija visiškai išsikrovė, prijunkite spausdintuvą prie maitinimo šaltinio ir truputį palaukite, kad spausdintuvas įsikrautų, prieš jį įjungdami.

### **Baterijos įkrovimas ir įjungimas**

# <span id="page-2-0"></span>**Darbo pradžia**

2. Išpakuokite "HP ZINK® Sticky-Backed Photo Paper" pakuotę (10 lapų). Įsitikinkite, kad pakuotėje esantis mėlynas "Smartsheet®" lapas yra pakuotės apačioje brūkšniniu kodu ir logotipu žemyn. Sudėkite popierių ant "Smartsheet®" HP logotipu žemyn.

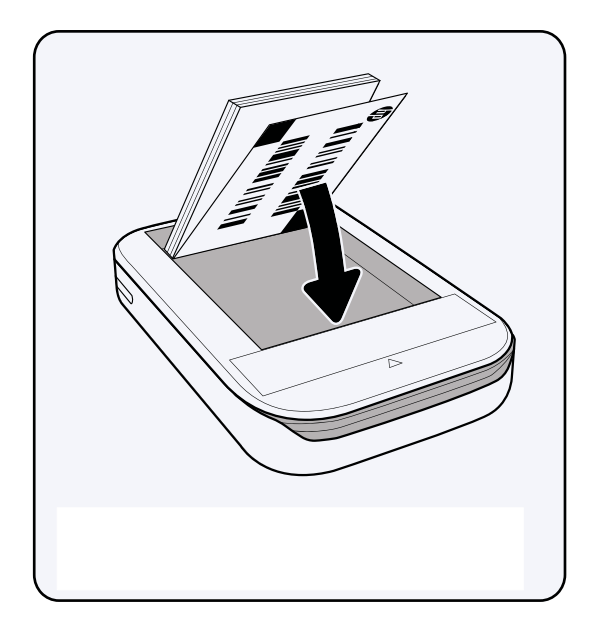

3. Popierių ir "Smartsheet®" įdėkite į popieriaus tiekimo dėklą.

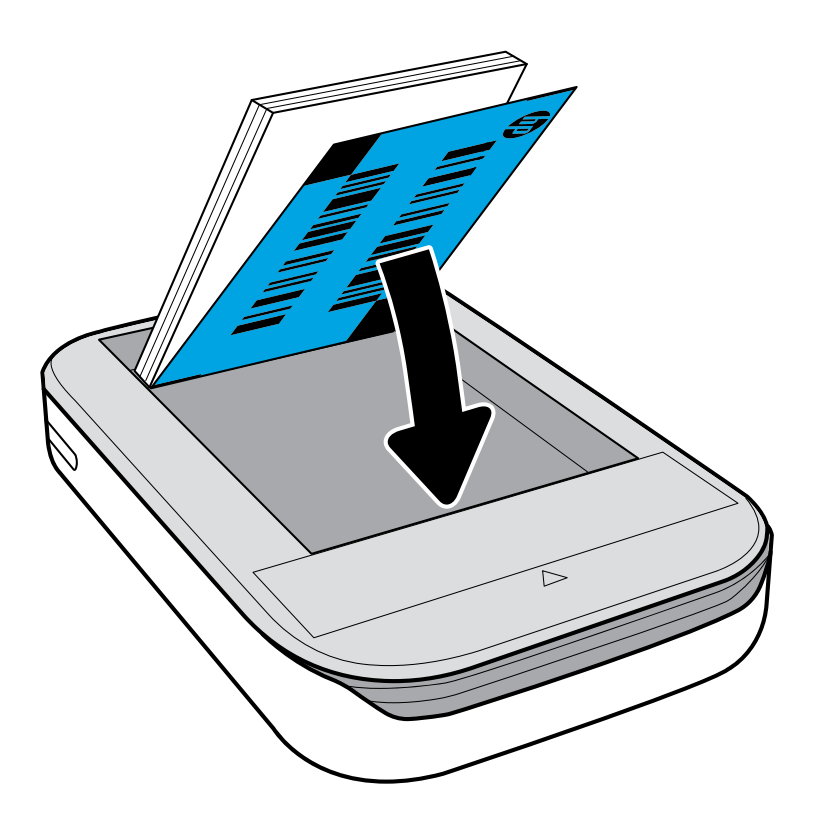

**3**

- 4. Uždėkite viršutinį dangtį: sulygiuokite jį su viršutine briauna ir užstumkite. Dangtis turi spragtelėti ir gerai prisitvirtinti.
	- Prieš dėdami popierių visuomet išjunkite spausdintuvą.

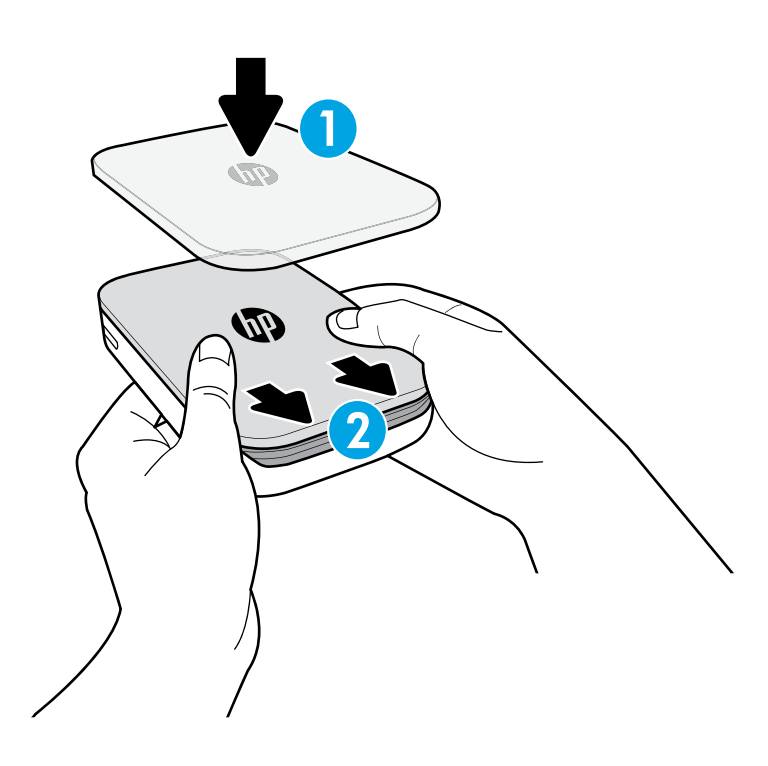

Pastaba: "Smartsheet<sup>®</sup>" lapas bus automatiškai panaudotas prieš pirmąją HP "Sprocket Photo Printer" spausdinimo užduotį. "Smartsheet®" išvalo ir sukalibruoja spausdintuvą. Naudokite kiekvienoje pakuotėje esantį "Smartsheet®", kad spausdinimo kokybė būtų geriausia. Kiekvienas "Smartsheet®" lapas yra specialiai sukalibruotas paruošti konkrečią popieriaus pakuotę spausdinimui jūsų spausdintuvu. Panaudoję visus 10 pakuotės lapų, "Smartsheet®" išmeskite.

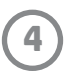

### **Dėmesio:**

- Į spausdintuvą vienu metu nedėkite daugiau nei 1 pakuotės "HP ZINK® Sticky-Backed Photo Paper" (10 lapų ir 1 "Smartsheet®"), kad išvengtumėte popieriaus strigčių ar spausdinimo klaidų.
- Naudokite tik "HP ZINK® Sticky-Backed Photo Paper", kad išvengtumėte popieriaus strigčių ir gedimų. Papildomo popieriaus galite įsigyti "sprocket" programėlėje bakstelėję "Buy Paper" (pirkti popierių) pagrindiniame meniu.
- Užstrigus popieriaus lapui, jo netempkite. Išjunkite ir vėl įjunkite spausdintuvą, kad automatiškai išmestų popierių.
- Neištraukite popieriaus, kai spausdintuvas spausdina.
- Jei ant nuotraukos patenka drėgmės ar skysčio, kuo greičiau jį nuvalykite, kad nesusilietų spalvos. Kad spausdinimo kokybė būtų geriausia, spausdinimo popierius turi būti švarus ir nesusilankstęs (nepažeistas).

### **Mobiliųjų prietaisų ir HP "Sprocket Photo Printer" sujungimas**

#### Naudojant prietaisus su "Android™" operacine sistema

- 1. Nuspauskite ir 3 sekundes palaikykite įjungimo mygtuką, kad įjungtumėte spausdintuvą. Spausdintuvui įsijungiant šviesos diodų lemputė mirksės baltai ir ims degti nemirksėdama, kai spausdintuvas visiškai įsijungs.
- 2. Atverkite "iPhone®" **nuostatas** ir pasirinkite "**Bluetooth**". Įjunkite "**Bluetooth**" ir sąraše pasirinkite spausdintuvą.
- 3. Atverkite "sprocket" programėlę. Daugiau informacijos rasite skiltyje "Mobiliosios programėlės įdiegimas".
	- Jei bandysite išspausdinti nuotrauką, tačiau jūsų prietaisas nebus sujungtas su spausdintuvu, gausite priminimą sujungti.
	- Jei jūsų mobilusis prietaisas ir spausdintuvas nesusijungia, pamėginkite iš naujo paleisti spausdintuvą. Kaip tai padaryti, sužinosite perskaitę DUK skiltį "Kaip iš naujo paleisti spausdintuvą?"
- 1. Nuspauskite ir 3 sekundes palaikykite įjungimo mygtuką, kad įjungtumėte spausdintuvą. Spausdintuvui įsijungiant šviesos diodų lemputė mirksės baltai ir ims degti nemirksėdama, kai spausdintuvas visiškai įsijungs.
- 2. Įsitikinkite, kad jūsų mobiliajame prietaise ar planšetiniame kompiuteryje įjungtas "Bluetooth" ryšys, ir atverkite "sprocket" programėlę. Viršutiniame kairiajame kampe  $\equiv$  pasirinkite pagrindinį meniu ("Main Menu").
- 3. Bakstelėkite "**sprocket**", kad sujungtumėte spausdintuvą su savo mobiliuoju prietaisu ar planšetiniu kompiuteriu. Iškylantysis pranešimas nukreips į "Android™" **nuostatas** ("Settings"), kad galėtumėte sujungti prietaisą su spausdintuvu. Pasirodys prieinamų prietaisų sąrašas.
- 4. Sąraše pasirinkite savo spausdintuvą, kad sujungtumėte su mobiliuoju prietaisu.

#### **Naudojant "iPhone®"**

### **HP "Sprocket Photo Printer" nuotraukų spausdintuvo priežiūra**

- Sauso mikropluošto šluoste nuvalykite pirštų atspaudus, purvą ir nešvarumus.
- Nenuimkite dangtelio, kad dulkių ir nešvarumų nepatektų į popieriaus tiekimo mechanizmą.

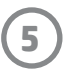

### **Pradžios ekranas ir meniu naršymas**

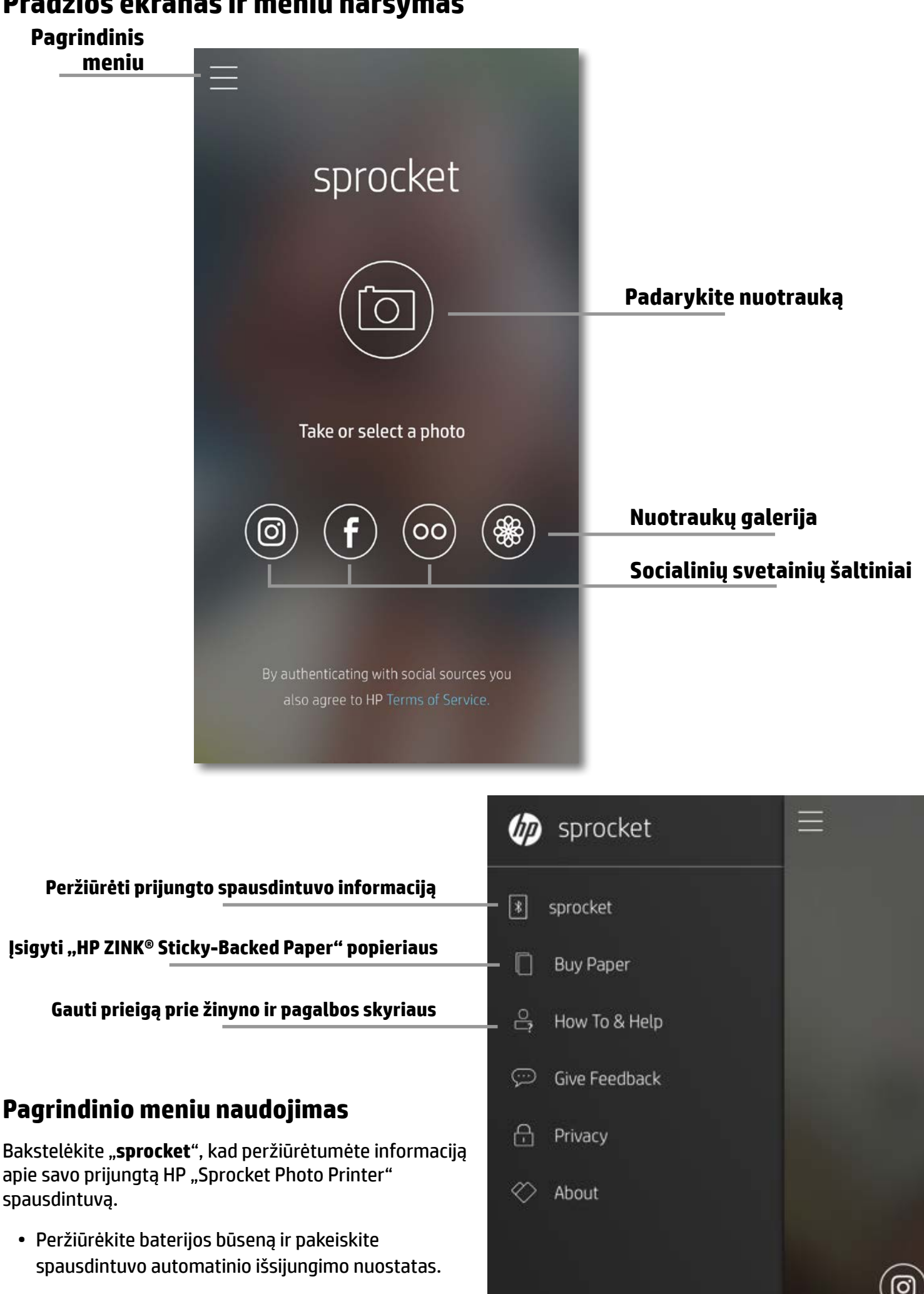

• Peržiūrėkite MAC adresą, programinės aparatinės

įrangos versiją ir aparatinės įrangos versiją. Šios informacijos reikės susisiekus su HP "Sprocket" pagalbos skyriumi.

• Taip pat šiame ekrane matysite programinės aparatinės įrangos naujinius, kai jų bus.

#### **Prieiga prie nuotraukų šaltinių**

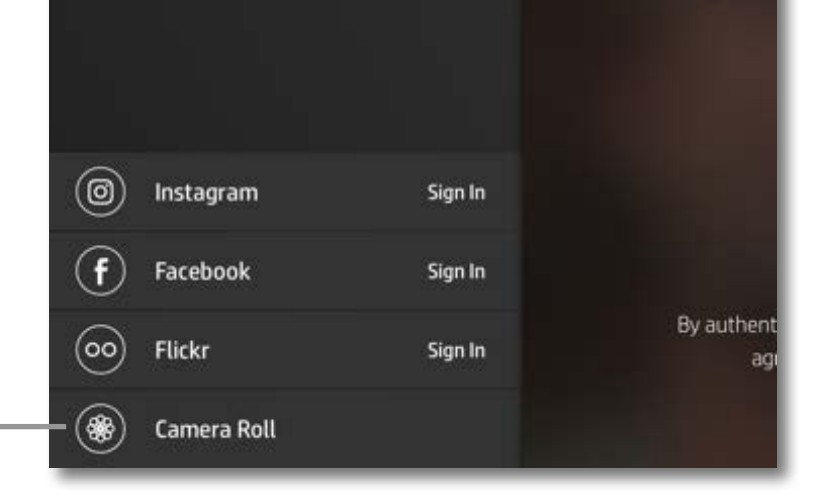

## <span id="page-5-0"></span>**Naršymas programėlėje**

**6**

### **Nuotraukų galerijų peržiūra**

- 1. Pagrindiniame meniu pasirinkite socialinį šaltinį arba nuotraukų galeriją, kad peržiūrėtumėte palaikomus nuotraukų šaltinius.
- 2. Pasirinkę nuotraukų šaltinį, braukite ekranu kairėn arba dešinėn, kad peržiūrėtumėte visas galerijas.
- 3. Kiekvieną kartą pasirinkus kitą medijos šaltinį, ekrane bus rodomas ženklas, kol įvesite savo kredencialus ir leisite "sprocket" programėlei gauti prieigą prie jūsų nuotraukų.
	- Informacijos apie prieigą prie socialinių svetainių paskyrose esančių nuotraukų ieškokite skiltyje "Socialinių svetainių šaltinių sąranka".

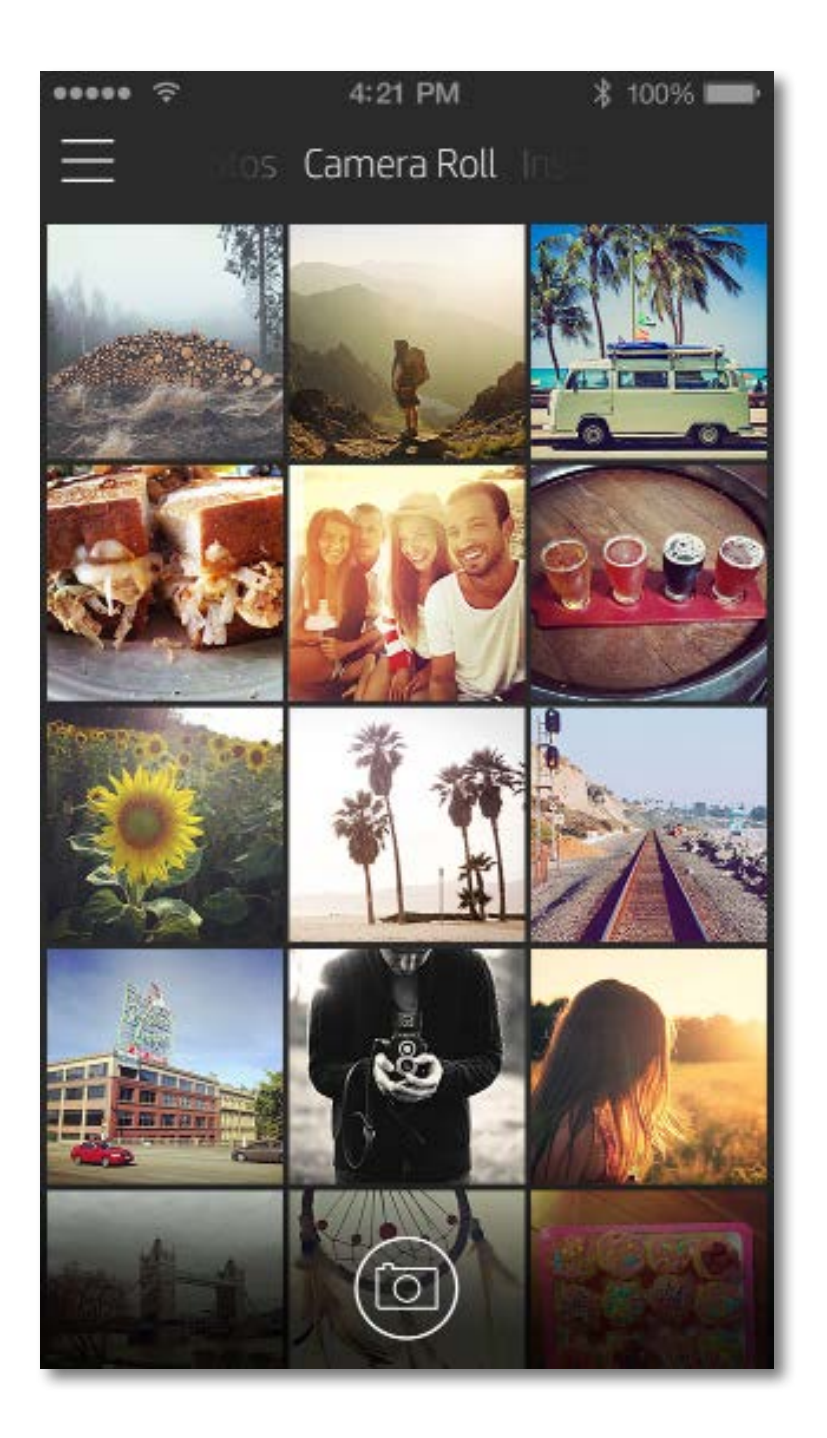

Naudotojų potyriai naršant po "sprocket" programėlę gali skirtis atsižvelgiant į operacinę sistemą. Dėl stilistinių skirtumų truputį skiriasi funkcijos ir potyriai.

### **Nuotraukos darymas arba pasirinkimas**

- 1. Atverkite HP "sprocket" programėlę.
- 2. Pradžios ekrane bakstelėkite vidurinę fotoaparato piktogramą, kad padarytumėte nuotrauką. Taip pat galite pasirinkti nuotrauką iš savo prietaiso ar socialinio šaltinio bakstelėję vieną iš apačioje esančių keturių piktogramų.
- 3. Jei nusprendėte padaryti nuotrauką, atsivers fotoaparato programėlė. Pakeiskite fotoaparato rodinį bakstelėję  $\lceil \overline{\mathbb{Q}} \rceil$  viršutiniame kairiajame kampe. Bakstelėkite  $\times$  norėdami išeiti ir grįžti į pradžios ekraną.
- 4. Padarę ar pasirinkę nuotrauką, galite ją redaguoti, spausdinti arba bendrinti.

• Informacijos apie prieigą prie socialinių svetainių paskyrose esančių nuotraukų ieškokite skiltyje "Socialinių svetainių šaltinių sąranka".

### **Socialinių svetainių šaltinių sąranka**

- 1. Pagrindiniame meniu bakstelėkite "**Sign In**" (prisijungti) pasirinkę kiekvieną nurodytą socialinį šaltinį, kad leistumėte "sprocket" programėlei rinkti nuotraukas iš įvairių jūsų paskyrų.
- 2. Būsite nukreipti į programėlės prisijungimo tinklalapį.
- 3. Jveskite savo kredencialus, kad suteiktumėte "sprocket" prieigą prie savo nuotraukų galerijų.
- 4. Pasirinkite nuotrauką redaguoti, spausdinti ar bendrinti! Savo socialinių svetainių nuotraukas galėsite peržiūrėti naudodami "sprocket" programėlę.

### **Nuotraukos peržiūra**

Redaguokite, spausdinkite arba bendrinkite savo nuotrauką nuotraukos peržiūros ekrane.

- Užverkite nuotraukos peržiūros ekraną bakstelėję  $\times$  viršutiniame dešiniajame kampe.
- Bakstelėkite fotoaparato piktogramą  $\lceil \overline{O} \rceil$  viršutiniame kairiajame kampe, kad padarytumėte dar vieną nuotrauką.
- Bakstelėkite redagavimo piktogramą  $\!\otimes_\!\!^\circ$ norėdami suasmeninti savo nuotrauką. Žr. "Nuotraukos redagavimas".
- Bakstelėkite spausdintuvo piktogramą  $\Box$  norėdami spausdinti. Žr. "Nuotraukos spausdinimas".
- Dviem pirštais "sugnybkite" ekraną norėdami padidinti arba pasukti nuotrauką ar pakeisti jos dydį.
- Bakstelėkite bendrinimo piktogramą  $\tilde{\Box}$ norėdami nusiųsti savo nuotrauką į socialinę svetainę ir kitas programėles. Žr. "Nuotraukos bendrinimas".

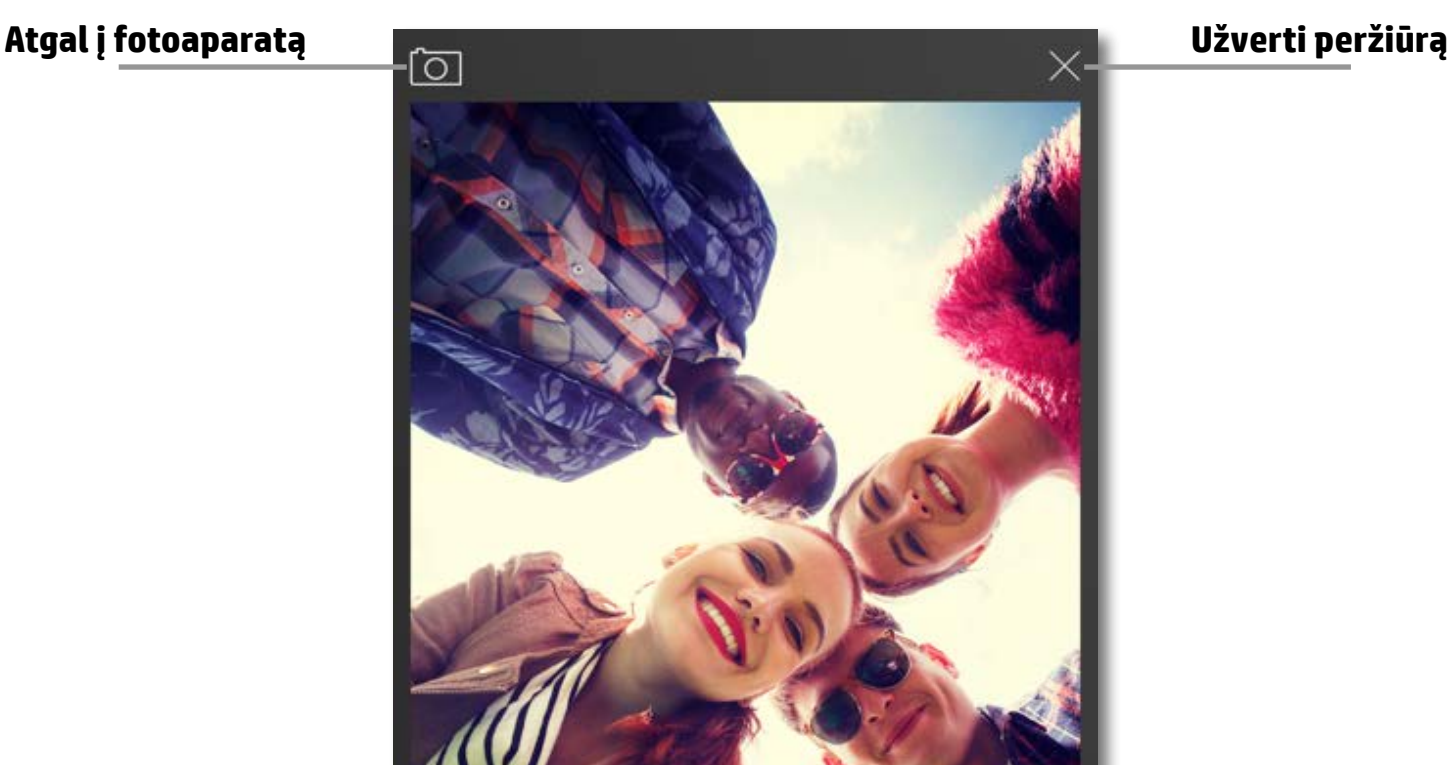

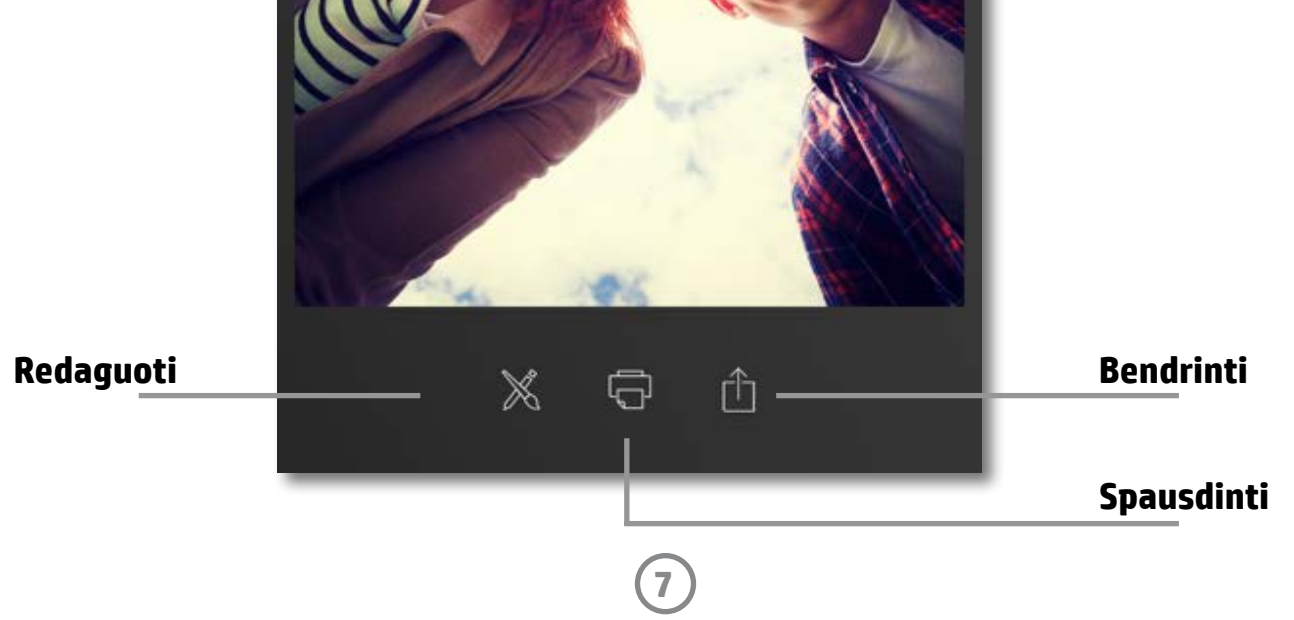

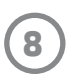

### **Nuotraukos redagavimas**

Bakstelėkite redagavimo piktogramą  $\hat{\mathbb{X}}$  norėdami pakoreguoti nuotraukos išvaizdą, pridėti tekstą ar lipdukų ir uždėti filtrą. Pabaigę redaguoti neužmirškite išsaugoti savo kūrinio bakstelėję varnelę apatiniame dešiniajame kampe.

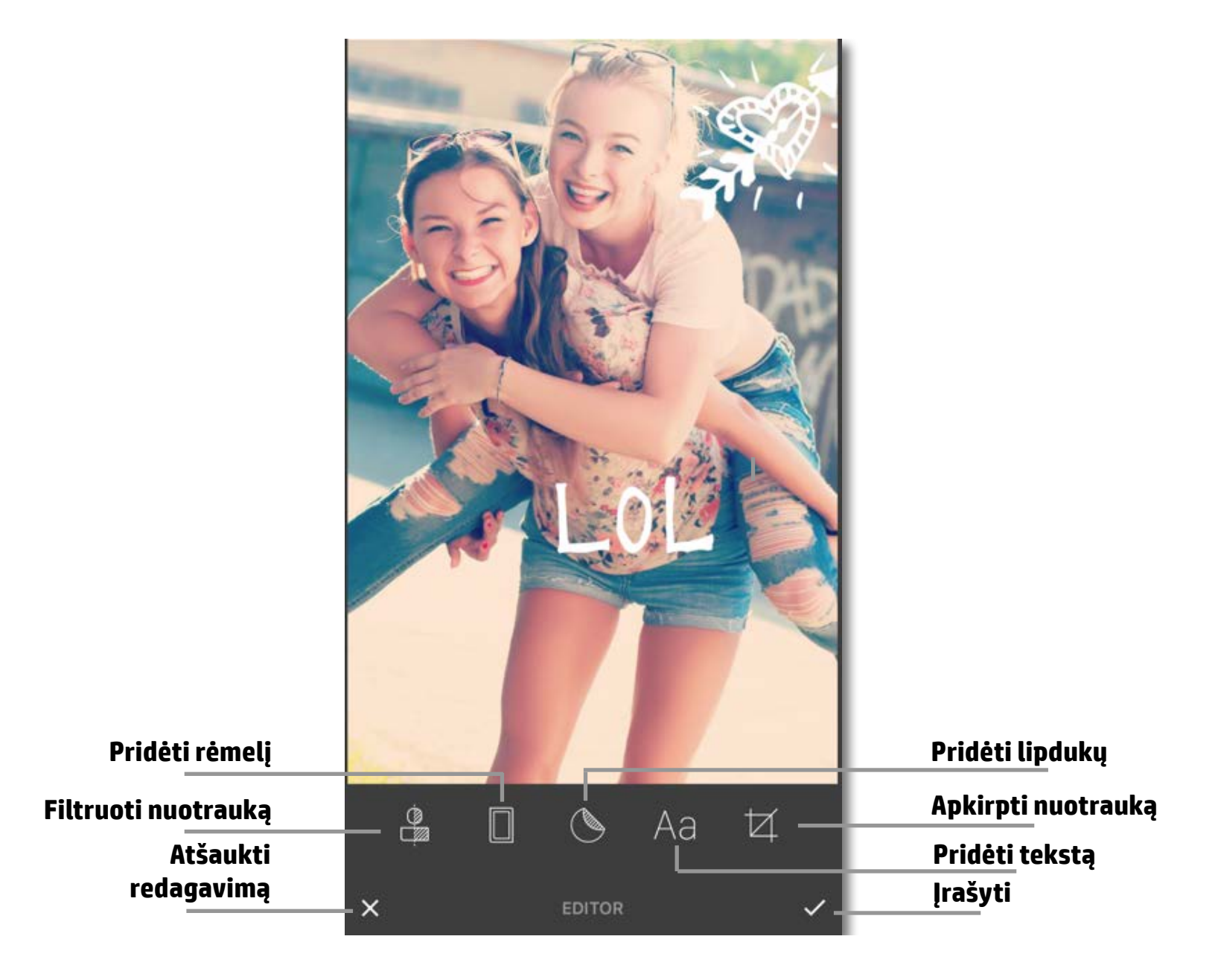

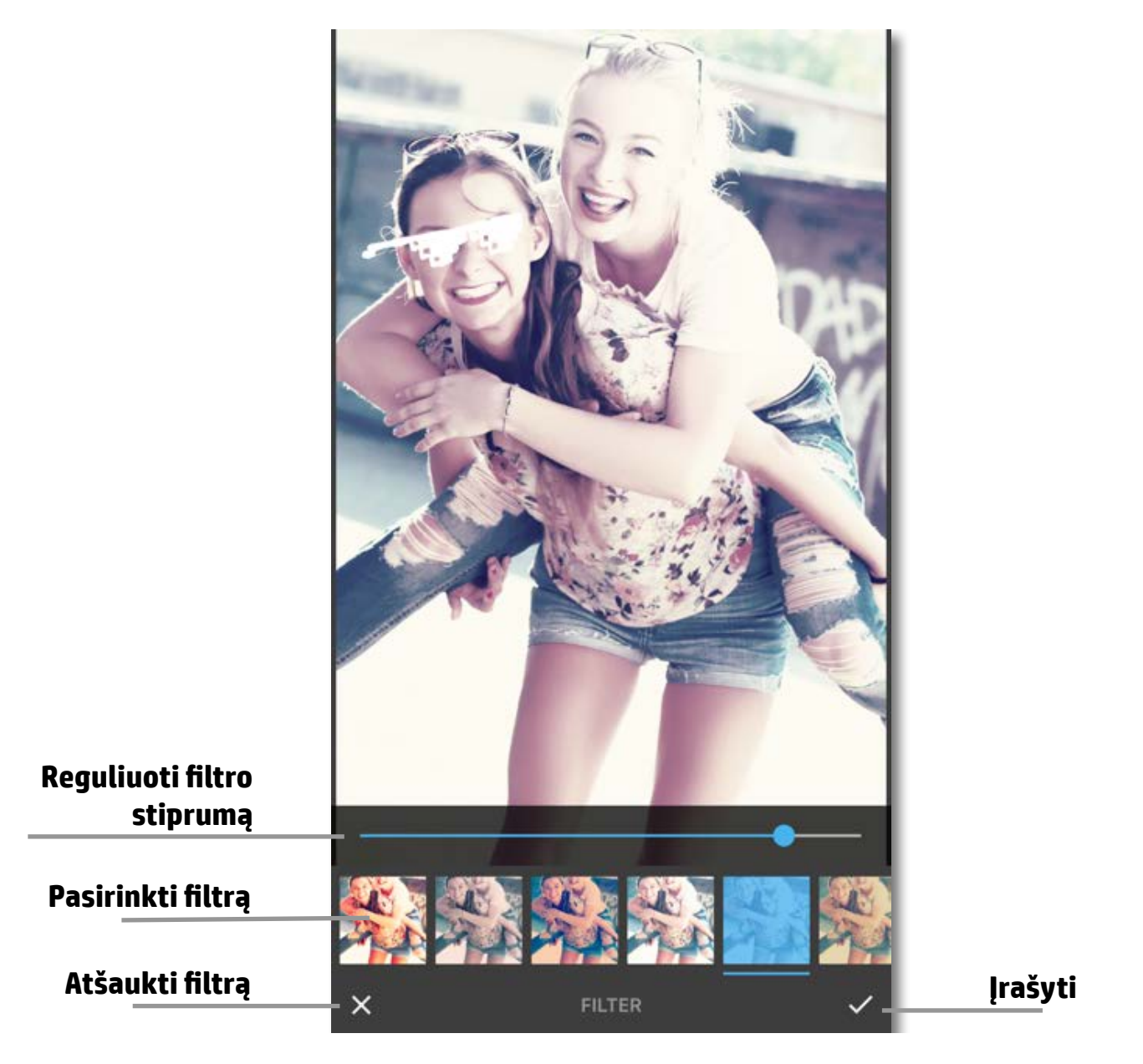

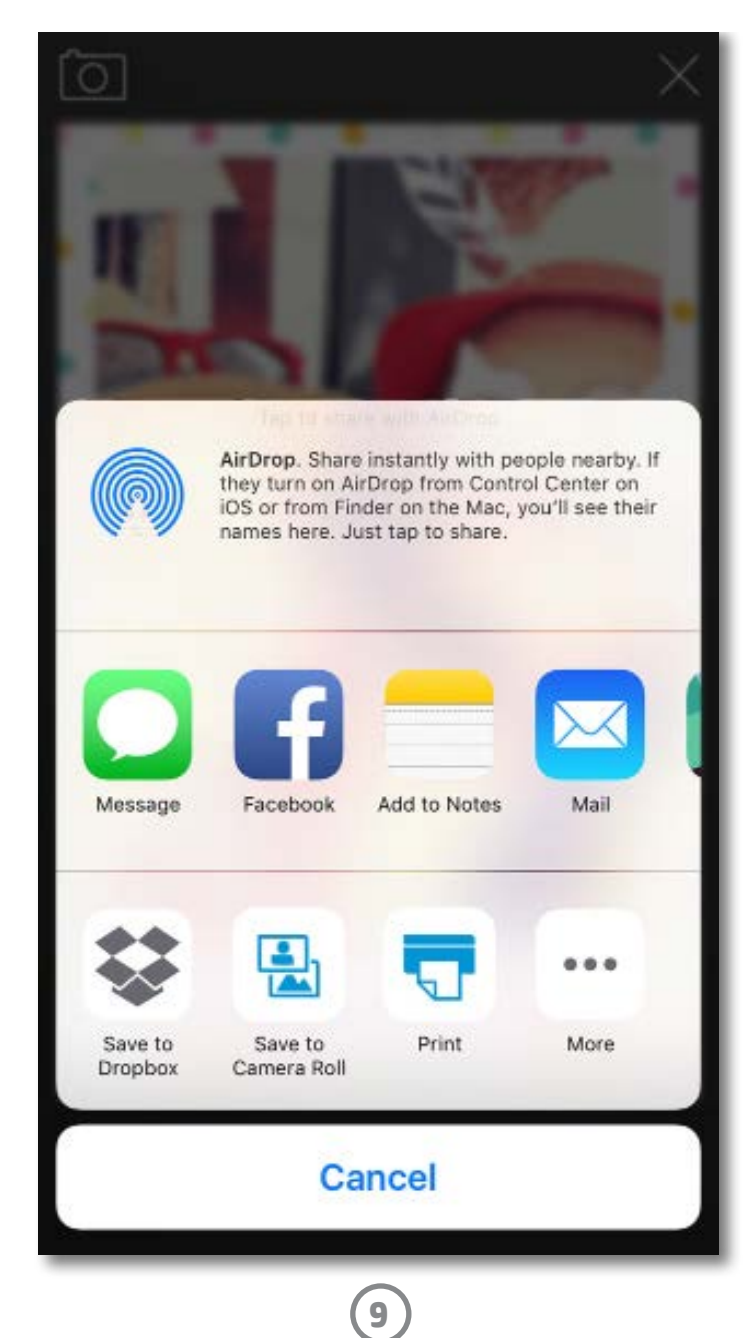

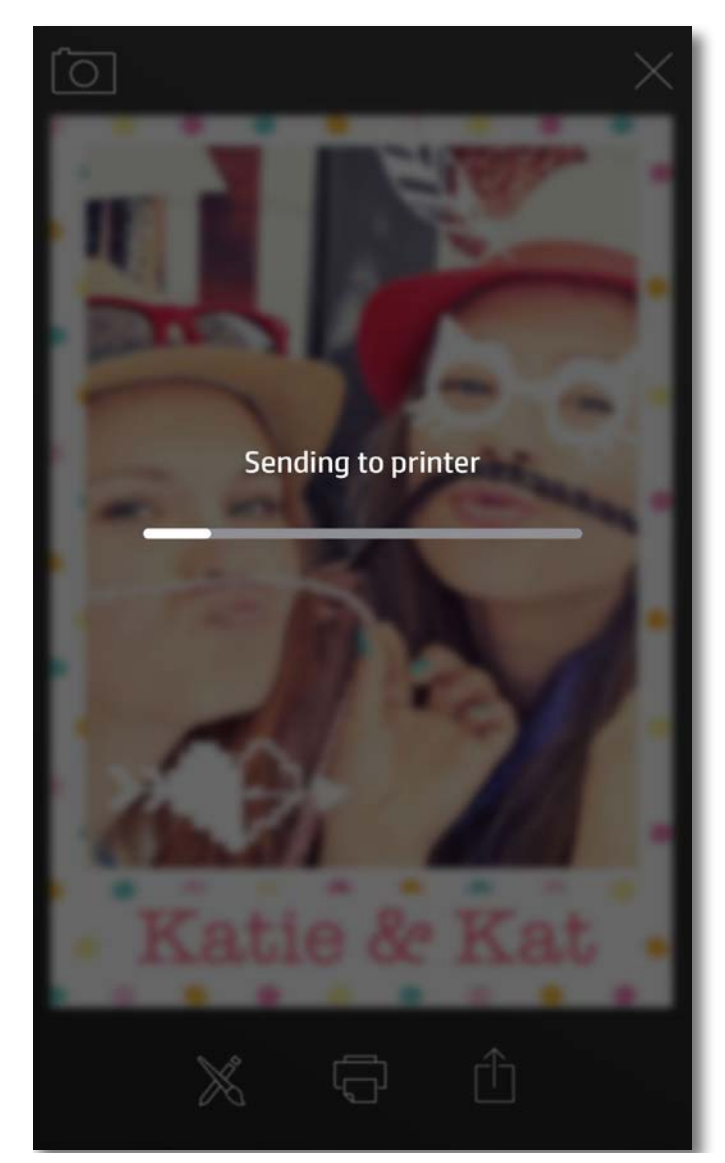

### **Nuotraukos spausdinimas**

- 1. Bakstelėkite spausdinimo mygtuką norėdami nusiųsti savo nuotrauką į HP "Sprocket Photo Printer".
- 2. Pamatysite patvirtinimo pranešimą "Sending to printer" (siunčiama į spausdintuvą) ir eigos juostą, kad žinotumėte, jog jūsų užduotis apdorojama.
- 3. Balta maitinimo šviesos diodų lemputė mirksės, spausdintuvas tyliai ūš ir pradės spausdinti nuotrauką.
- 4. Išspausdinę nuotrauką galite ją naudoti tokią, kokia yra, arba nuimti fotopopieriaus apatinį sluoksnį (atsargiai pradėkite lupti nuo kurio nors kampo). Priklijuokite nuotrauką ant aplanko, segtuvo ar iškarpų albume!
	- Jei gausite klaidos pranešimą, kad nesate prisijungę prie savo spausdintuvo, kai paspausite "spausdinti", įsitikinkite, kad spausdintuvas tebėra įjungtas, ir iš naujo sujunkite savo prietaisą su spausdintuvu, kad pamėgintumėte spausdinti dar kartą.
	- Jei vieną po kitos nusiųsite kelias spausdinimo užduotis, gali pasirodyti klaidos pranešimas "Printer in Use" (spausdintuvas naudojamas). Norėdami išvengti šios klaidos, leiskite spausdintuvui užbaigti kiekvieną užduotį prieš siųsdami kitą nuotrauką į spausdintuvą.
	- Prieš spausdindami įsitikinkite, kad popieriaus išvesties anga neužkimšta.

- 1. Bakstelėkite bendrinimo piktogramą  $\hat{\Box}$  norėdami nusiųsti savo nuotrauką į socialinę svetainę ir kitas programėles.
- 2. Bakstelėję "Share" (bendrinti), galite nusiųsti savo nuotrauką SMS žinute, el. paštu, į "debesį" ar socialinės svetainės šaltinį. Pasirinkus pageidaujamą bendrinimo šaltinį, atsivers atitinkama programėlė.

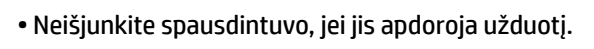

### **Nuotraukos bendrinimas**

**Pastaba:** prieinamos bendrinimo parinktys skirsis atsižvelgiant į mobiliojo prietaiso operacinę sistemą ir jame įdiegtas programėles.

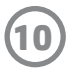

Reglamentacinės ir saugos informacijos ieškokite gaminio pakuotėje esančiame lape.

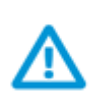

### **Baterijos sauga**

- Neardykite gaminio ar baterijos, nesukelkite trumpojo jungimo.
- Venkite sąlyčio su ištekėjusia ar pažeista baterija.
- Kai spausdintuvą naudoja maži vaikai, rekomenduojama suaugusiųjų priežiūra.
- Neardykite, nedaužykite, nespauskite, nemeskite į ugnį.
- Nenaudokite spausdintuvo, jei jo baterija išsipūtusi ir išplečia gaminį.
- Saugokite gaminį nuo aukštos temperatūros ir drėgmės.

### **Nereikalingą įrangą šalina vartotojai**

Šis simbolis reiškia, kad gaminio negalima šalinti kartu su kitomis buitinėmis atliekomis. Vietoj to, jūs turėtumėte saugoti žmonių sveikatą ir aplinką, atiduodami nereikalingą įrangą į specializuotą surinkimo punktą pakartotinai perdirbti elektrinę ir elektroninę aparatūrą. Dėl papildomos informacijos kreipkitės į savo buitinių atliekų tvarkymo tarnybą arba apsilankykite [http://www.hp.com/recycle.](http://www.hp.com/recycle)

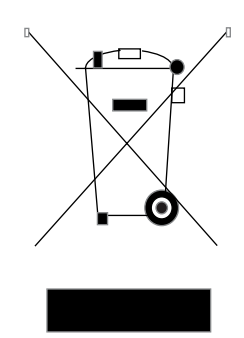

### **Perdirbimo programa**

HP siūlo vis daugiau gaminių grąžinimo ir perdirbimo programų daugelyje šalių (regionų) ir bendradarbiauja su kai kuriais didžiausiais pasaulio elektroninės įrangos perdirbimo centrais. HP saugo išteklius perparduodama kai kuriuos populiariausius savo gaminius.

Daugiau informacijos apie HP gaminių perdirbimą pateikiama internete adresu: [www.hp.com/recycle](http://www.hp.com/recycle)

### **Viršutinio dangtelio nuėmimas**

Prieš nuimdami viršutinį dangtelį ir dėdami popierių, visuomet išjunkite HP "Sprocket Photo Printer".

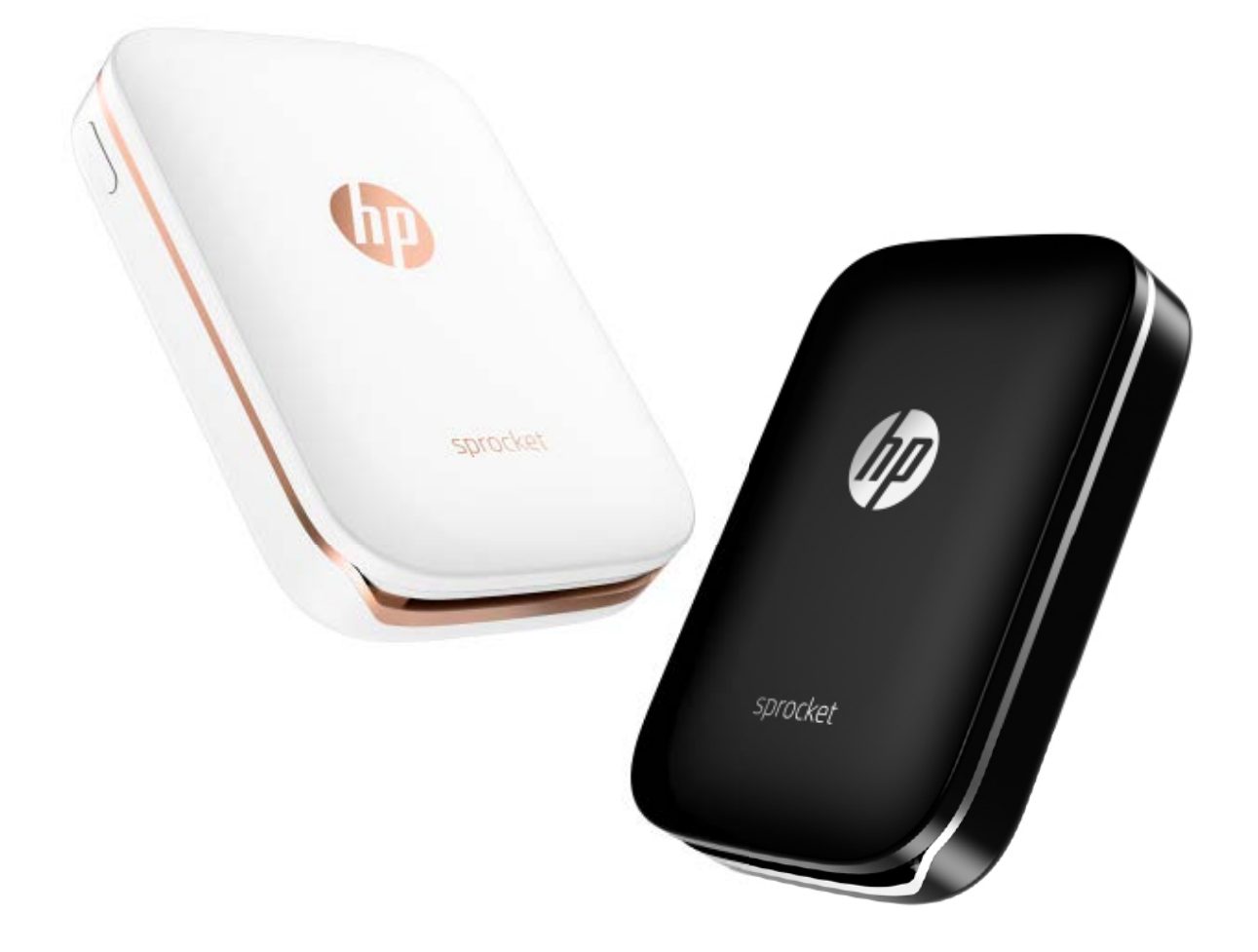

"Apple", "Apple" logotipas, "iPhone", "iPad", "iPod" ir "iPod" yra "Apple Inc." prekių ženklai, registruoti JAV ir kitose šalyse. "App Store" yra "Apple Inc." paslaugos ženklas. "Android" ir "Google Play" yra "Google Inc." prekių ženklai. "Google" ir "Google" logotipas yra registruoti "Google Inc." prekių ženklai.

# <span id="page-10-0"></span>**Informacija apie saugą**

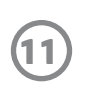

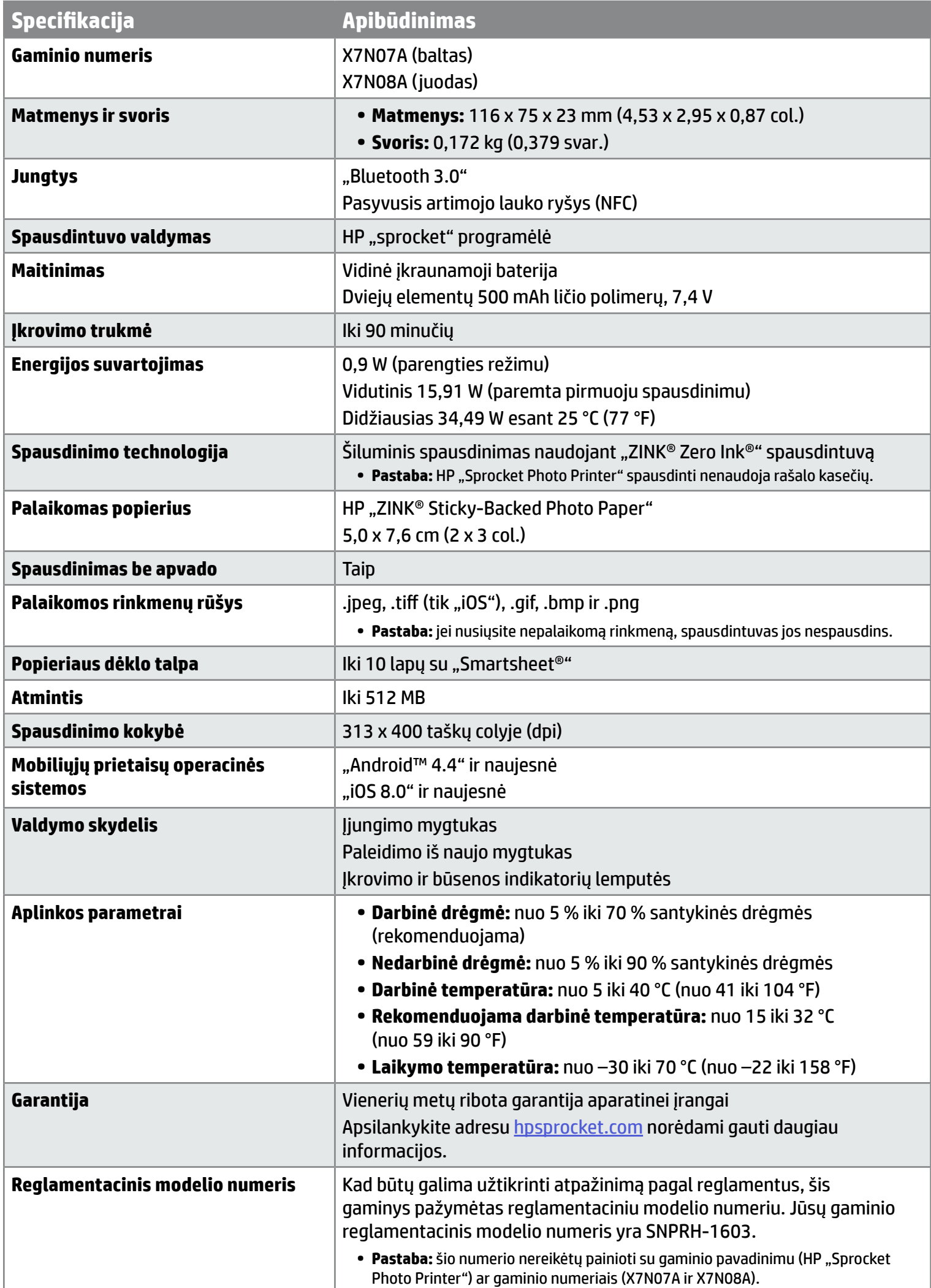

# <span id="page-11-0"></span>**Specifikacijos**

### **Jei spausdintuvas nespausdina**

Jei nepavyksta spausdinti naudojant HP "Sprocket" programėlę, naudokitės šiomis rekomendacijomis, kad pašalintumėte spausdinimo triktis.

- **• Įjunkite spausdintuvą.** Numatytoji spausdintuvo automatinio išsijungimo laiko nuostata yra 5 minutės. Norėdami pakeisti automatinio išsijungimo nuostatą, atverkite HP "Sprocket" programėlę savo mobiliajame prietaise. Bakstelėkite  $=$ , bakstelėkite "**sprocket**" ir tada bakstelėkite "**Auto Off**" (automatinis išsijungimas). Pasirinkite laiką, po kurio spausdintuvas automatiškai išsijungs.
- **• Įkraukite spausdintuvą.** Raskite ant spausdintuvo esančias baltą ir žalią indikatorių lemputes. Būsenos indikatoriaus lemputė dega baltai, kai spausdintuvas yra įjungtas, o įkrovimo indikatoriaus lemputė dega žaliai, kai spausdintuvas yra visiškai įkrautas.
- **• Įsitikinkite, kad įjungtas "Bluetooth" ryšys ir kad mobilusis prietaisas sujungtas su jūsų spausdintuvu.** Įsitikinkite, kad mobiliajame prietaise taip pat įjungtas "Bluetooth" ryšys ir kad prietaisas sujungtas su spausdintuvu. Jei spausdintuvas buvo sujungtas su mobiliuoju prietaisu, išjungus ir įjungus "Bluetooth" gali pavykti pašalinti šią problemą.
- **• Patikrinkite, ar į tiekimo dėklą įdėjote fotopopieriaus.** Įdėkite iki 10 lapų fotopopieriaus su mėlynu "HP ZINK® Smartsheet" lapu. Įsitikinkite, kad "Smartsheet®" yra lapų krūvos apačioje brūkšniniu kodu žemyn, o fotopopierius – spausdinamąja puse aukštyn.
- **Pašalinkite bet kokius klaidų pranešimus, rodomus HP "Sprocket" programėlėje. Pavyzdžiui, jei matote pranešimą** "Out of Paper" (baigėsi popierius), įdėkite daugiau fotopopieriaus į tiekimo dėklą.
- **Sumažinkite atstumą tarp spausdintuvo ir mobiliojo prietaiso. "Bluetooth" ryšio signalas gali būt silpnesnis esant** didesniam atstumui.
- **• Atnaujinkite spausdintuvo programinę aparatinę įrangą.** Įsitikinkite, kad jūsų mobiliajame prietaise yra interneto ryšys, ir atverkite HP "Sprocket" programėlę. Jei yra programinės aparatinės įrangos naujinys, atsivers programinės aparatinės įrangos naujinimo langas. Kad pabaigtumėte naujinimą, vadovaukitės ekrane pateiktomis instrukcijomis.

Naudojant programėlę HP "Sprocket" mobiliajame prietaise, ji netikėtai nustoja veikti. Naudokitės šiomis rekomendacijomis trikčiai pašalinti.

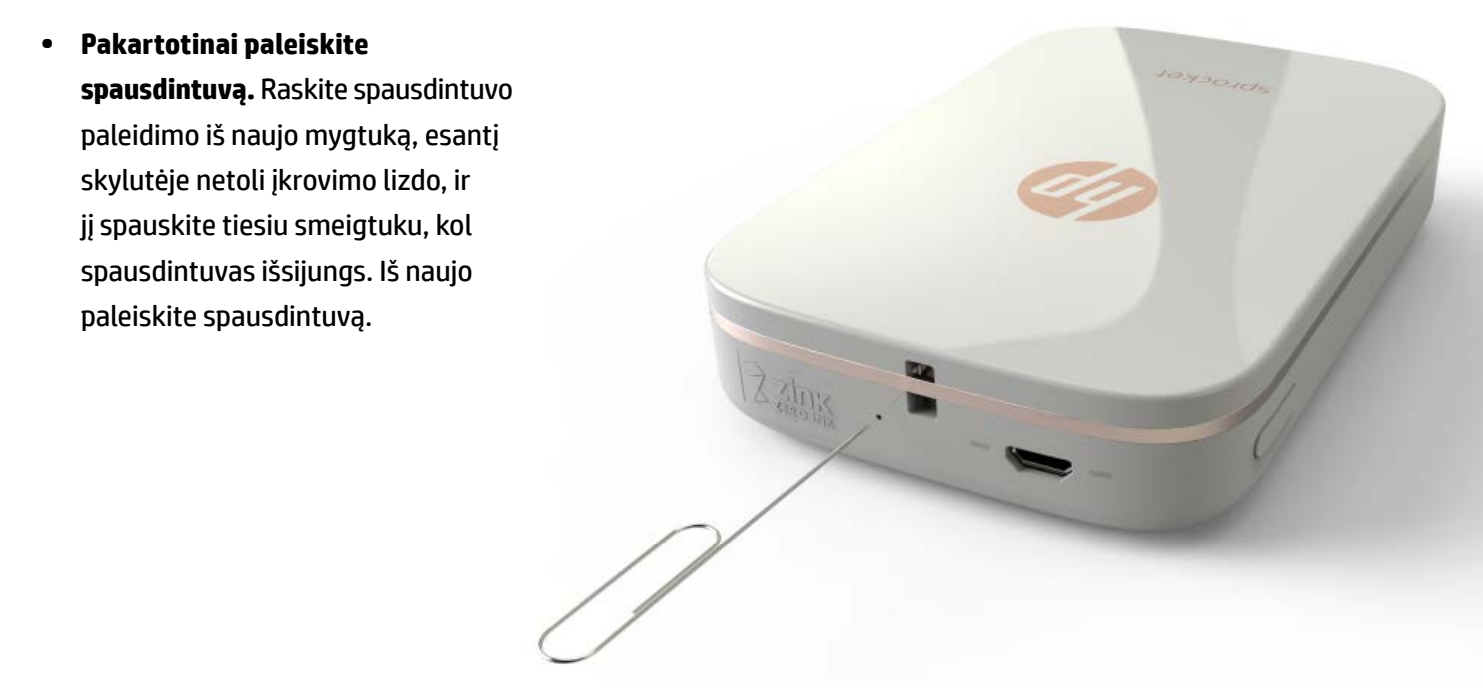

### Jei užstringa HP "Sprocket" programėlė

- **• Įjunkite spausdintuvą.** Numatytoji spausdintuvo automatinio išsijungimo laiko nuostata yra 5 minutės. Norėdami pakeisti automatinio išsijungimo nuostatą, atverkite HP "Sprocket" programėlę savo mobiliajame prietaise. Bakstelėkite  $=$ , bakstelėkite "sprocket" ir tada bakstelėkite "Auto Off" (automatinis išsijungimas). Pasirinkite laiką, po kurio spausdintuvas automatiškai išsijungs.
- **• Iš naujo paleiskite savo mobilųjį prietaisą.** Išjungus ir įjungus mobilųjį prietaisą gali pradingti klaidos.
- **Patikrinkite, ar yra HP "Sprocket" programėlės naujinys. Naudodami mobilųjį prietaisą apsilankykite "Google Play** Store™" arba "App Store®" ir ieškokite HP "Sprocket" programėlės. Pasirinkite programėlę iš sąrašo ir patikrinkite, ar yra naujinys.
- **• Atnaujinkite spausdintuvo programinę aparatinę įrangą.** Įsitikinkite, kad jūsų mobiliajame prietaise yra interneto ryšys, ir atverkite HP "Sprocket" programėlę. Jei yra programinės aparatinės įrangos naujinys, atsivers programinės aparatinės įrangos naujinimo langas. Kad pabaigtumėte naujinimą, vadovaukitės ekrane pateiktomis instrukcijomis.

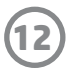

## <span id="page-12-0"></span>**Trikčių diagnostika ir šalinimas bei DUK**

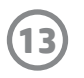

**• Atnaujinkite mobiliojo prietaiso programinę įrangą.** Patikrinkite savo mobiliojo prietaiso nuostatas, kad įsitikintumėte, jog turite naujausią operacinės sistemos versiją. Daugiau informacijos, kaip atnaujinti operacinę sistemą, gausite susisiekę su savo mobiliojo telefono gamintoju.

### **Kaip pagerinti spausdinimo kokybę**

Naudokitės šiomis rekomendacijomis spausdinimo kokybei pagerinti.

- **Naudokite fotopopierių "HP ZINK® Sticky-Backed Photo Paper". "ZINK®" gamina fotopopierių įvairiems** spausdintuvams, pavyzdžiui, "Polaroid", LG ir HP. Geriausių rezultatų pasieksite, jei naudosite HP rekomenduojamą "ZINK® Sticky-Backed Photo Paper" fotopopierių. Originalaus "HP ZINK® Sticky-Backed Photo Paper" fotopopieriaus įsigysite apsilankę hosprocket.com pradžios tinklalapyje. Taip pat šio fotopopieriaus galite įsigyti iš kitų pardavėjų.
- Nuvalykite išvesties volelius naudodami mėlyną "HP ZINK® Smartsheet" lapą, kurį rasite tarp fotopopieriaus lapų. Įdėkite "HP ZINK® Smartsheet" į tiekimo dėklą brūkšniniu kodu žemyn, fotopopierių – spausdinamąja puse aukštyn ir ką nors išspausdinkite.

**PASTABA.** Kartu su "Smartsheet" įdėkite fotopopieriaus, kad negautumėte klaidos pranešimo "Out of Paper" (baigėsi popierius).

- Leiskite spausdintuvui atvėsti tarp spausdinimo užduočių. Spausdintuvui labai įkaitus, HP "Sprocket" programėlėje gali atsirasti klaidos pranešimas: "Cooling down... Sprocket needs to cool down before printing another job. Wait to send another photo" (Aušinama... "Sprocket" turi atvėsti prieš spausdinant kitą užduotį. Palaukite, kad galėtumėte išsiųsti kitą nuotrauką). Paspauskite "**OK"** (gerai), kad panaikintumėte pranešimą.
- **• Fotopopierių laikykite vėsioje ir sausoje vietoje, saugokite nuo vandens.** Jei ant nuotraukos pateko vandens, kuo greičiau jį nuvalykite, kad nepažeistų nuotraukos.
- **• Naudokite švarų, nesusiglamžiusį fotopopierių.** Į spausdintuvą nedėkite susiglamžiusio ar susisukusio fotopopieriaus.
- **• Įsitikinkite, kad spausdinamos nuotraukos raiška yra bent 818 x 1 258 pikselių colyje (ppi), kad kokybė būtų geriausia.** Ekrano kopijų, padarytų mobiliuoju prietaisu, raiška gali būti nepakankama optimaliai spausdinimo kokybei užtikrinti. Daugiau informacijos gausite iš mobiliojo prietaiso gamintojo.

"HP ZINK® Smartsheet" sukalibruoja spausdintuvą ir užtikrina geriausią spausdinimo kokybę naudojant konkrečią "HP ZINK® Sticky-Backed Photo Paper" pakuotę. "HP ZINK® Smartsheet" išvalo popieriaus tiekimo volelius kalibravimo metu arba kai reikia pagerinti spausdinimo kokybę.

### **Naujos "HP ZINK® Sticky-Backed Photo Paper" pakuotės įdėjimas**

Įdėkite "HP ZINK® Sticky-Backed Photo Paper" į tiekimo dėklą.

- 1. Išjunkite spausdintuvą.
- 2. Nuimkite viršutinį dangtelį stumdami jį tolyn nuo išvesties dėklo ir padėkite jį į šoną.
- 3. Jdėkite iki 10 lapų fotopopieriaus su mėlynu "HP ZINK® Smartsheet" lapu. Jsitikinkite, kad "Smartsheet" yra lapų krūvos apačioje brūkšniniu kodu žemyn, o fotopopierius – spausdinamąja puse aukštyn.

PASTABA. Kiekvienoje "HP ZINK®" fotopopieriaus pakuotėje yra vienas mėlynas "HP ZINK® Smartsheet" lapas, skirtas tai pakuotei. Neišimkite "HP ZINK® Smartsheet" lapo, kol nesunaudosite visų 10 fotopopieriaus lapų, paskui "Smartsheet" išmeskite.

- 4. Viršutinį dangtelį uždėkite ant spausdintuvo griovelių ir stumkite išvesties dėklo link, kol tvirtai užsifiksuos.
- 5. Įjunkite spausdintuvą.

Iliustracijų, kaip įdėti popierių, ieškokite HP "Sprocket Photo Printer" naudotojo vadovo 2 puslapyje.

### **Papildomo "HP ZINK® Sticky-Backed Photo Paper" fotopopieriaus įsigijimas**

Originalaus "HP ZINK® Sticky-Backed Photo Paper" fotopopieriaus įsigysite apsilankę [hpsprocket.com](http://hpsprocket.com) pradžios

tinklalapyje. Taip pat šio fotopopieriaus galite įsigyti iš kitų pardavėjų.

### **Kodėl į spausdintuvą reikia įdėti "HP ZINK® Smartsheet" lapą?**

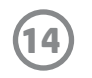

### **Kaip panaikinti popieriaus strigtį?**

Jei spausdintuvas nepaima popieriaus lapų, gali būti užstrigęs popierius. Išimkite įstrigusį popierių, tada iš naujo paleiskite spausdintuvą, paspausdami ir laikydami nuspaustą maitinimo mygtuką. HP "Sprocket" programėlėje bus rodomas klaidos pranešimas. Būsenos indikatoriaus lemputė sumirksės ir užsidegs raudonai.

- 1. HP "Sprocket" programėlėje spauskite "**OK**" (gerai), kad panaikintumėte klaidos pranešimą.
- 2. Išjunkite spausdintuvą.
- 3. Nuimkite viršutinį dangtelį stumdami jį tolyn nuo išvesties dėklo ir padėkite jį į šoną.
- 4. Išimkite popieriaus lapus iš tiekimo dėklo ir, jei reikia, padėkite juos į šalį.
- 5. Atsargiai iš tiekimo dėklo ištraukite įstrigusį popierių.
- 6. Įdėkite likusį fotopopierių spausdinamąja puse aukštyn.
- 7. Viršutinį dangtelį uždėkite ant spausdintuvo griovelių ir stumkite išvesties dėklo link, kol tvirtai užsifiksuos.
- 8. Įjunkite spausdintuvą.

#### Iliustracijų, kaip įdėti popierių, ieškokite HP "Sprocket Photo Printer" naudotojo vadovo 2 puslapyje.

### Klaidos pranešimo "Incorrect Paper Type" (netinkamas popieriaus tipas) **panaikinimas**

Kai spausdinti naudojamas ne "HP ZINK® Sticky-Backed Photo Paper" fotopopierius, spausdintuvas nebeima popieriaus lapų ir išmeta ne "HP ZINK® Smartsheet" lapą. Taip pat gali atsirasti klaidos pranešimas "Incorrect Paper Type" (netinkamas popieriaus tipas). Naudokite tik "HP ZINK®" popierių. Jei naudojate tinkamą popierių, pabandykite spausdinti dar kartą. Jei įdėtas ne HP popierius, spausdintuvui išmetus "Smartsheet" lapą, mirksės raudona lemputė. Šią problemą išspręsite įdėję "HP ZINK® Sticky-Backed Photo Paper" fotopopieriaus ir išjungę bei įjungę spausdintuvą.

"ZINK®" gamina fotopopierių įvairiems spausdintuvams, pavyzdžiui, "Polaroid", LG ir HP. Geriausių rezultatų pasieksite, jei naudosite "HP ZINK®" fotopopierių. Originalaus "HP ZINK® Sticky-Backed Photo Paper" fotopopieriaus įsigysite apsilankę svetainėje [hpsprocket.com.](http://hpsprocket.com) Taip pat šio fotopopieriaus galite įsigyti iš kitų pardavėjų.

Nusiunčiate spausdinimo užduotį, tačiau spausdintuvas nereaguoja, o HP "Sprocket" programėlėje rodomas klaidos pranešimas "Paper Cover Open. "Close the cover to proceed." (Popieriaus dangtis atidarytas. Norėdami tęsti, uždarykite dangtį). Būsenos indikatoriaus lemputė sumirksės ir užsidegs raudonai.

HP "Sprocket" programėlėje spauskite "**OK**" (gerai), kad panaikintumėte klaidos pranešimą. Uždėkite viršutinį dangtelį ant spausdintuvo griovelių ir stumkite išvesties dėklo link, kol tvirtai užsifiksuos.

- Pakeiskite spausdintuvo automatinio išsijungimo nuostatą. Mobiliajame prietaise atverkite HP "Sprocket" programėlę, bakstelėkite  $\equiv$ , paskui bakstelėkite "sprocket". Bakstelėkite "Auto Off" (automatinis išsijungimas) ir nustatykite 3 minutes.
- **• Įkraukite spausdintuvą USB laidu, kai juo nesinaudojate.** Palikite spausdintuvą įjungtą į maitinimo šaltinį, kai juo nesinaudojate.

- **• Įkraukite spausdintuvą ilgiau nei 90 minučių.** HP rekomenduoja įkrauti spausdintuvą iki 90 minučių arba kol maitinimo lemputė pradės degti žaliai. Tačiau jūs galite įkrauti spausdintuvą ilgiau nei 90 minučių ir pailginti baterijos veikimo laiką.
- **• Naudokite išorinį baterijų įkroviklį.** Išorinis baterijų įkroviklis leidžia įkrauti spausdintuvą, kai baterija beveik išsikrovusi, o jūs neturite galimybės pasinaudoti kitu maitinimo šaltiniu. Norėdami įsigyti išorinį baterijų įkroviklį, apsilankykite adresu [hp.com](http://hpsprocket.com). Išorinį baterijų įkroviklį galite įsigyti ir iš kitų pardavėjų.

### **Rodomas pranešimas "Paper Cover Open" (popieriaus dangtis atidarytas)**

### **Kaip maksimaliai padidinti spausdintuvo baterijos veikimo laiką?**

Yra keletas būdų užtikrinti, kad įkrauta baterija veiktų kaip įmanoma ilgiau. Naudokitės šiomis rekomendacijomis maksimaliai padidinti baterijos veikimo laiką.

#### **PASTABA.** Spausdintuvu galite naudotis, kai jis įkraunamas.

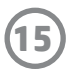

### **Palaikomos popieriaus lapų ir rinkmenų rūšys**

Spausdintuvas palaiko šių rūšių popierių ir rinkmenas:

- 7,6 x 5 cm (3 x 2 colių) "HP ZINK®" fotopopierius;
- BMP, GIF, JPEG, PNG ir TIFF (tik "iOS") rinkmenos.

### **Ar vienu metu galiu nusiųsti kelias spausdinimo užduotis?**

Ne. Spausdintuvas vienu metu gali apdoroti tik vieną spausdinimo užduotį. Nusiuntus spausdinimo užduotį, kai spausdintuvas apdoroja kitą, mobiliajame prietaise pamatysite pranešimą "Printer in Use. Sprocket is already processing a job. Please wait to resend photo." (Spausdintuvas naudojamas; "Sprocket" spausdintuvas jau vykdo užduotį. Palaukite, kad galėtumėte iš naujo siųsti nuotrauką). Palaukite, kol spausdintuvas užbaigs pradėtą užduotį, ir tada siųskite kitą.

### **Ar galiu spausdinti daugiau nei vienu spausdintuvu?**

Taip. Galite prijungti mobilųjį prietaisą prie kelių spausdintuvų, bet ne vienu metu.

### **Kaip iš naujo paleisti spausdintuvą?**

Jei spausdintuvas nespausdina, kai nusiunčiate spausdinimo užduotį, arba neįsijungia, kai nuspaudžiate įjungimo mygtuką, tiesiu smeigtuku nuspauskite paleidimo iš naujo mygtuką, kad pašalintumėte galimas klaidas.

- 1. Įjunkite spausdintuvą.
- 2. Raskite paleidimo iš naujo mygtuką (jis yra skylutėje netoli įkrovimo prievado).
- 3. Atsargiai įkiškite tiesų smeigtuką į skylutę ir nuspauskite mygtuką.
- 4. Spausdintuvas išsijungs.
- 5. Įjunkite spausdintuvą.

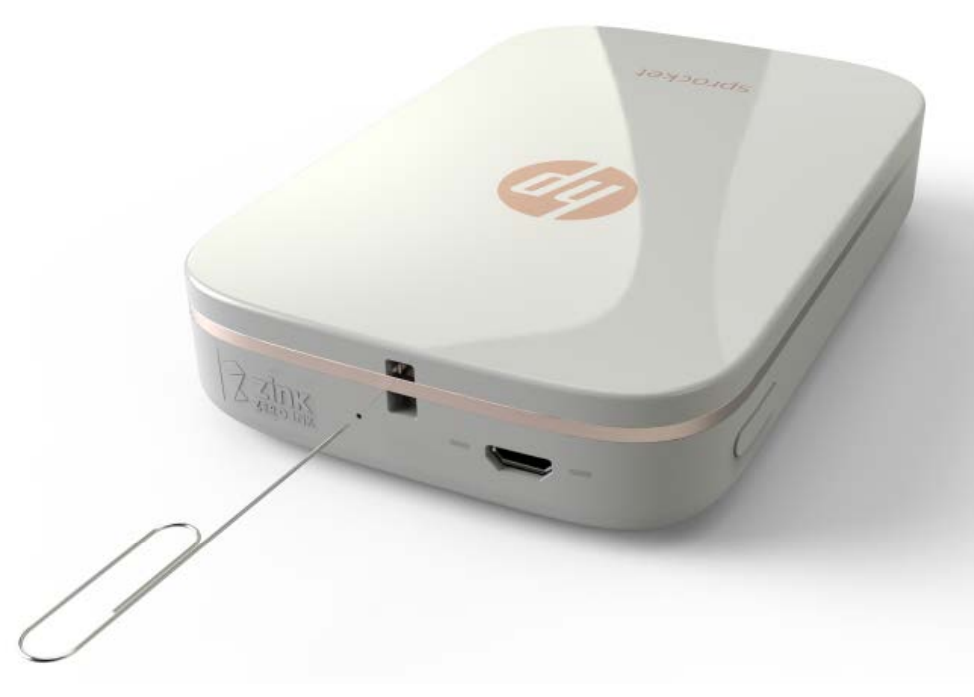

### **Kaip prie spausdintuvo pritvirtinti dirželį?**

Pritvirtinkite dirželį (parduodamas atskirai) prie savo spausdintuvo, kad saugiai pakabintumėte spausdintuvą ant riešo, karabino ir t. t.

**PASTABA.** Dirželis turi būti pakankamai plonas, kad galėtumėte perverti per spausdintuvo kilpelę.

- 1. Išjunkite spausdintuvą.
- 2. Nuimkite viršutinį dangtelį stumdami jį tolyn nuo išvesties dėklo ir padėkite jį į šoną.
- 3. Išimkite popieriaus lapus iš tiekimo dėklo ir, jei reikia, padėkite juos į šalį.
- 4. Spausdintuvo viršuje raskite dirželio tvirtinimo vietą.
- 5. Laikydami dirželį rankoje, padarykite nedidelę kilpą ir ją prakiškite per ertmę spausdintuve (prakiškite apie pusę dirželio).
- 6. Kitą dirželio galą prakiškite per kilpą.
- 7. Užveržkite tempdami už priešingo dirželio galo.
- 
- 8. Įdėkite likusį fotopopierių spausdinamąja puse aukštyn.
- 9. Viršutinį dangtelį uždėkite ant spausdintuvo griovelių ir stumkite išvesties dėklo link, kol tvirtai užsifiksuos. 10. Įjunkite spausdintuvą.

### **Koks yra mano spausdintuvo garantinis laikotarpis?**

Spausdintuvui (aparatinei įrangai) suteikiama vienerių metų ribota garantija nuo įsigijimo datos.

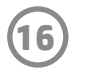

### **Kur rasti spausdintuvo serijos numerį?**

Serijos numerį rasite ant universalaus gaminio kodo (UPK) lipduko tiekimo dėklo viduje. Serijos numeris yra 10 simbolių (skaičių ir raidžių) kombinacija. Kiekvienas spausdintuvas turi unikalų serijos numerį.

- 1. Išjunkite spausdintuvą.
- 2. Nuimkite viršutinį dangtelį stumdami jį tolyn nuo išvesties dėklo ir padėkite jį į šoną.
- 3. Išimkite popieriaus lapus iš tiekimo dėklo ir, jei reikia, padėkite juos į šalį.
- 4. Raskite serijos numerį ant UPK lipduko tiekimo dėklo viduje.

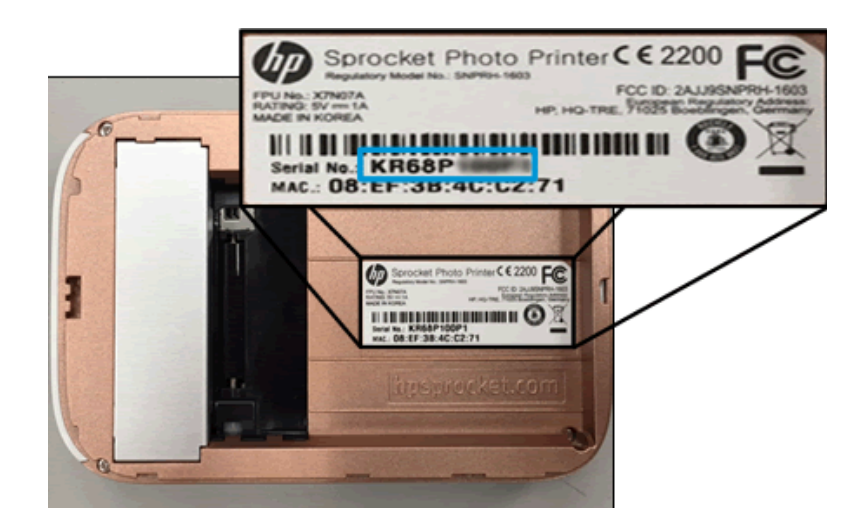

### **Netyčia sugadinau spausdintuvą**

HP netaiko garantijos, jei spausdintuvas sugedo dėl naudotojo kaltės, pavyzdžiui, buvo numestas, sušlapo.